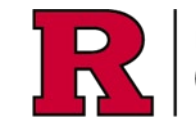

**RUTGERS UNIVERSITY Office for Research** 

Research Certifications are initiated through Research and Sponsored Programs (RAPSS+) or Human Subjects Participation (eIRB+) related to the activity (Award or IRB respectively). An email communication will be received requesting that you update your certification.

#### Step 1: Select the Research Initiated Update to Complete

Goto **My Inbox** and select **My Pending Disclosure Certifications** to display the list of certifications that need to be completed and submitted for review.

See also: [eCOI+ My Inbox Workspace Quick Guide](https://research.rutgers.edu/sites/default/files/2024-07/ecoi-my-inbox-qg.pdf)

### Alternatively

Click the link from the email that was sent informing you that a certification needs completion

### Step 2: Complete the Research Initiated Disclosure Certification forms

The disclosure workspace will be displayed

See also: [eCOI+ Disclosure Workspace Quick Guide](https://research.rutgers.edu/sites/default/files/2024-07/ecoi-disclosure-workspace-qg.pdf)

Select **Start/Edit Submission** to begin completing the forms.

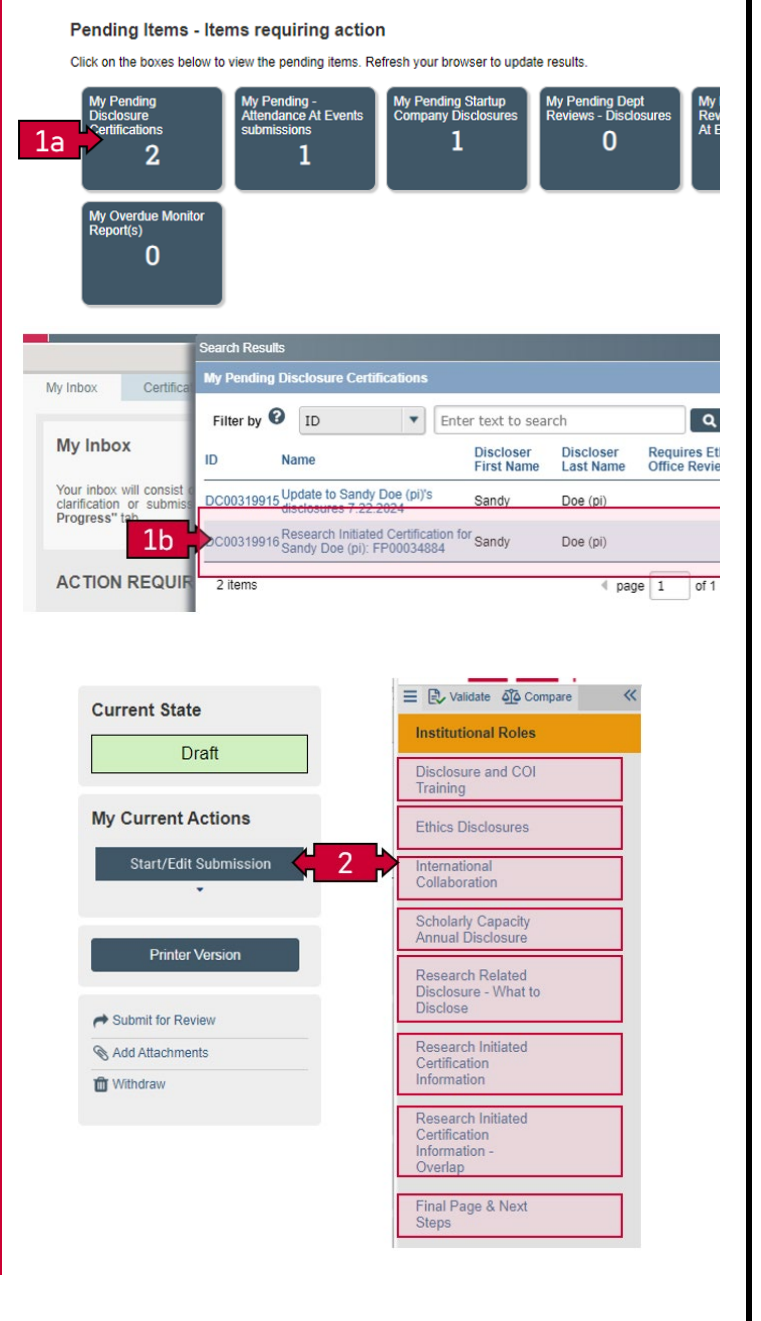

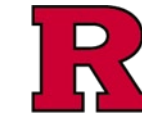

#### Step 3: Institutional Roles

Provide the information for each of the fields as requested.

### Step 4: Disclosures and COI Training

Provide the information for each of the fields as requested.

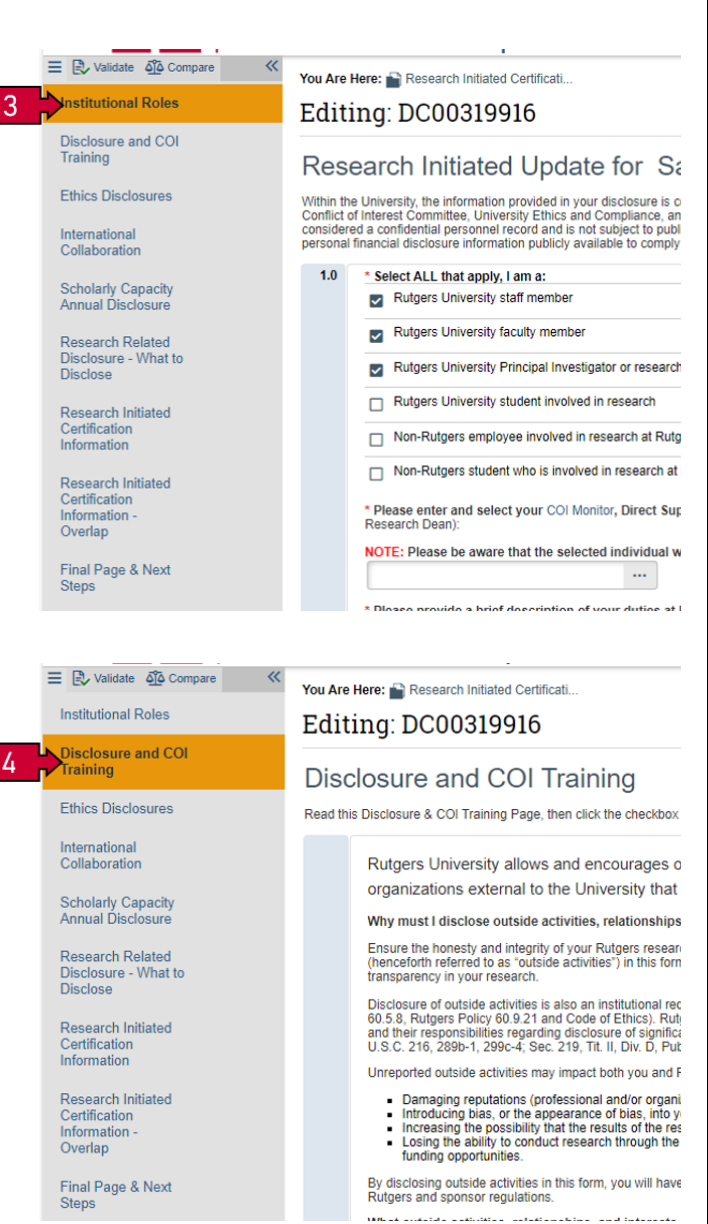

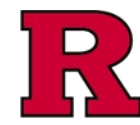

### **RUTGERS UNIVERSITY THE SERVICE OF SCHOOL** Office for Research

### Step 5: Ethics Disclosures

This section asks questions to identify any type of conflict you may have with your position at Rutgers; some questions include:

- asking if you or a family member hold any interest in a casino or cannabis entity
- whether another family member also works at Rutgers (and whether you supervise them)
- whether you work any other job other than your position at Rutgers.

### Step 6: International Collaboration

This section asks questions pertaining to any type of affiliation a discloser may have to an international entity or institution. For example:

- a Faculty member teaches at a foreign university and receives payment
- a Staff member works part-time for a Canadian company.

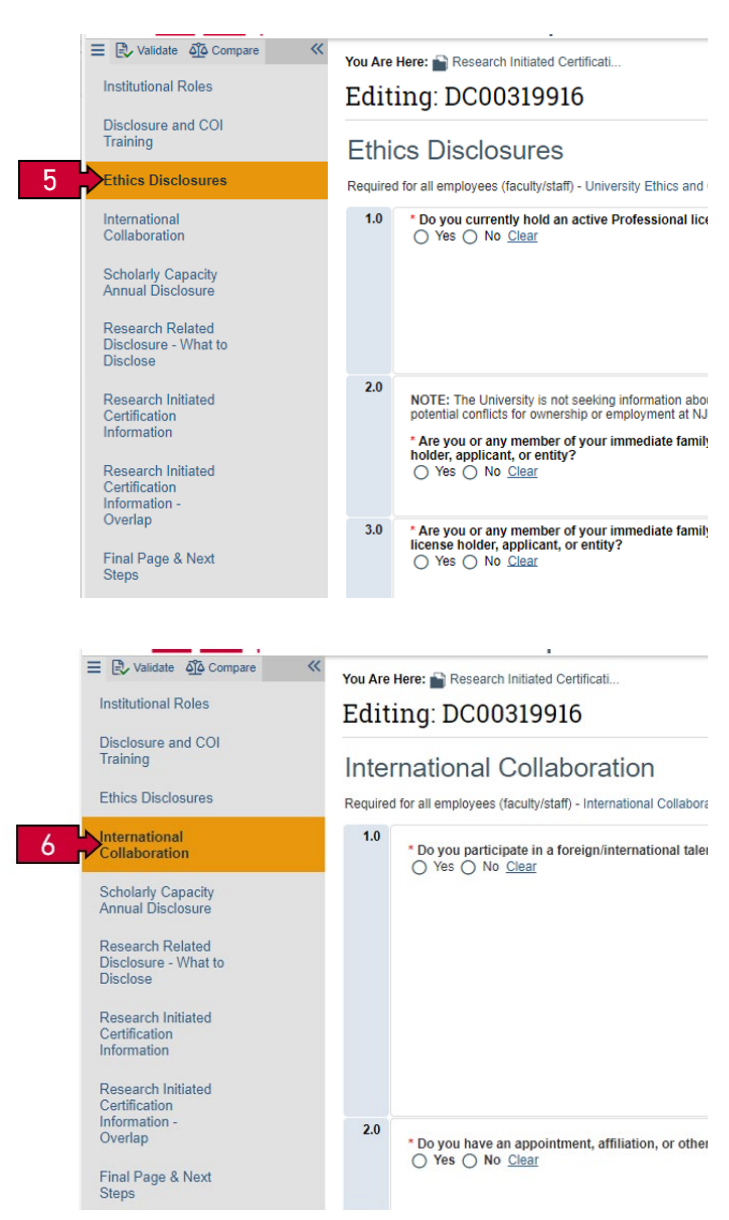

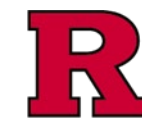

### Step 7: Scholarly Capacity Annual Disclosure

This section ONLY applies to Faculty and asks questions about:

- any events attended,
- benefits received,
- financial compensation received within their "scholarly capacity" as a Rutgers faculty member.

### Step 8: Research Related Disclosure – What to Disclose

Provide the information for each of the fields as requested.

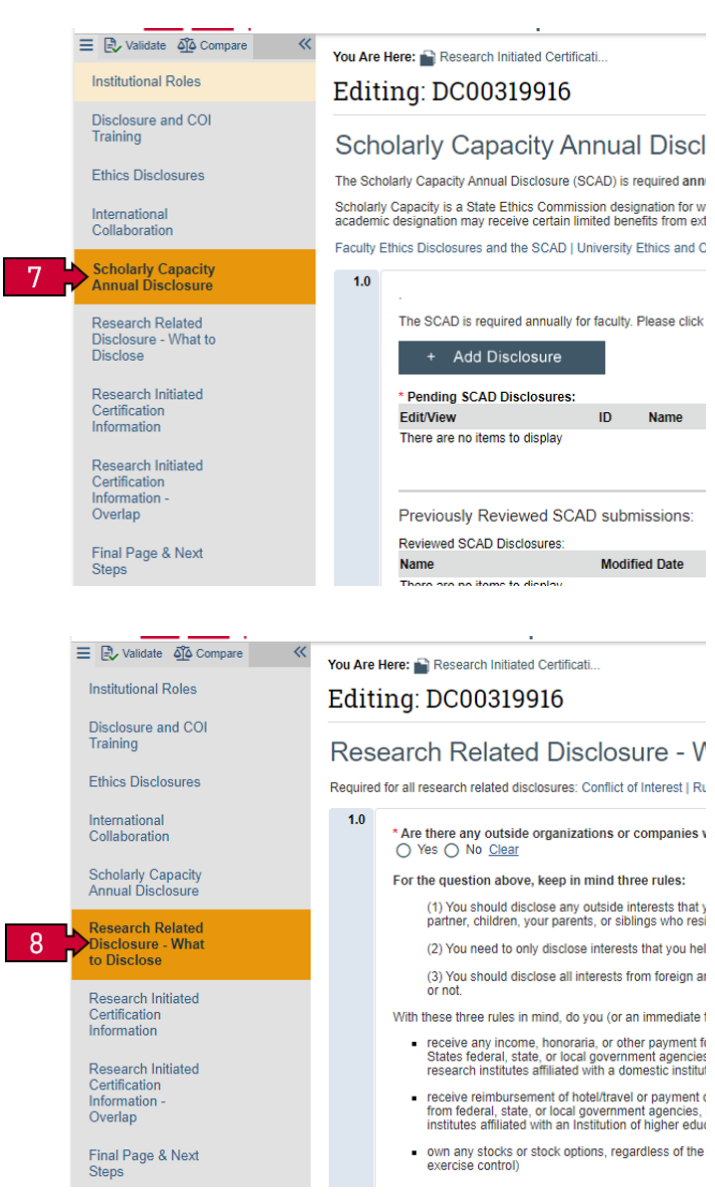

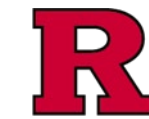

#### Step 9: Research Initiated Certification Information

Provide the information for each of the fields as requested.

### Step 10: Research Initiated Certification Information - Overlap

Provide the information for each of the fields as requested.

### Step 11: Validation

Once you have completed all the previous fields, you may validate the forms to identify any errors or missing/incomplete information.

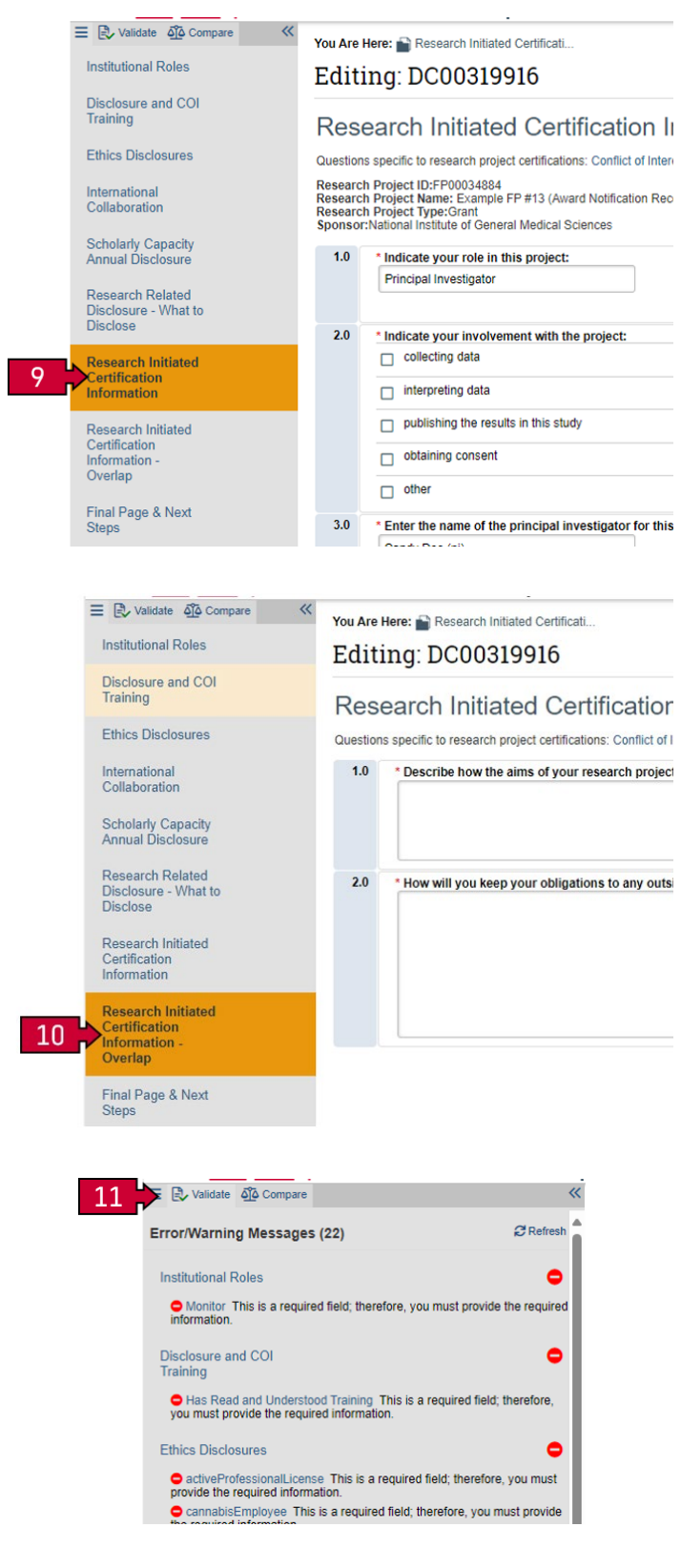

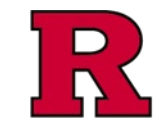

### Step 12: Upload Supporting documentation

If appropriate and/or requested, you may upload additional documents in this section.

### Step 13: Final Page and Next Steps

Follow the Completion Instructions shown in this section.

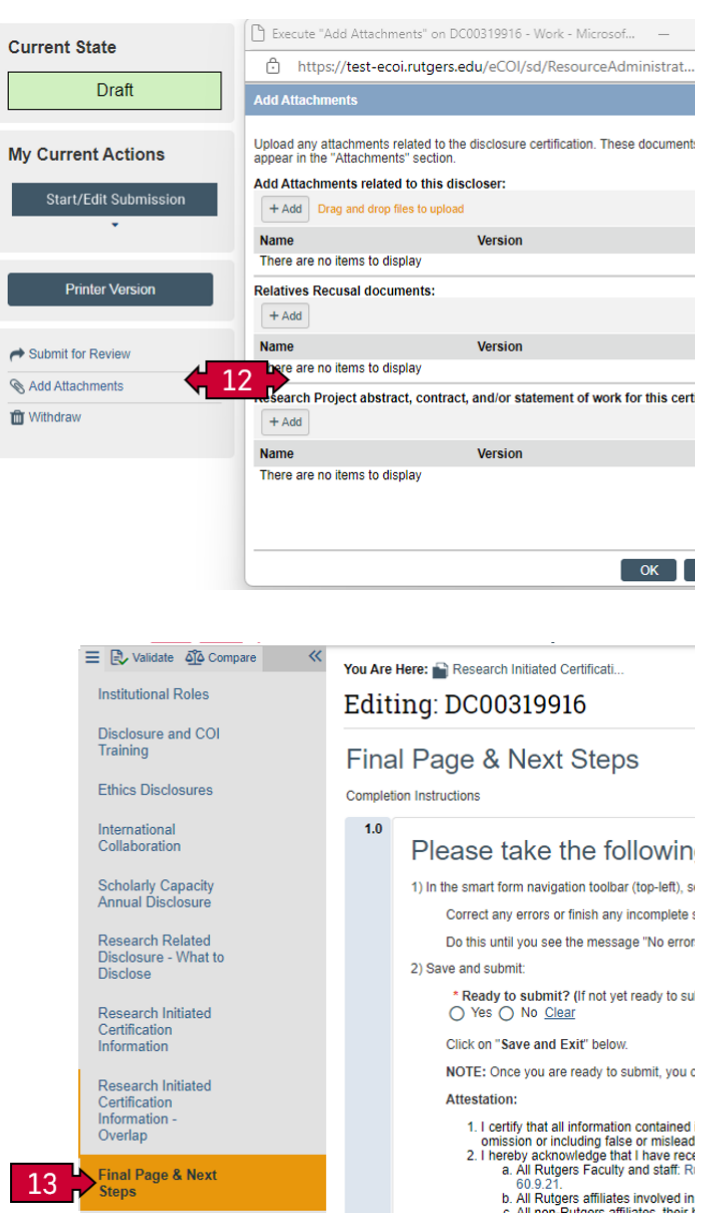

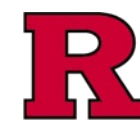

 $14$ 

### **RUTGERS UNIVERSITY Office for Research**

#### Step 14: Submit for Review

Final step. The disclosure workspace will be displayed

See also: [eCOI+ Disclosure Workspace Quick Guide](https://research.rutgers.edu/sites/default/files/2024-07/ecoi-disclosure-workspace-qg.pdf)

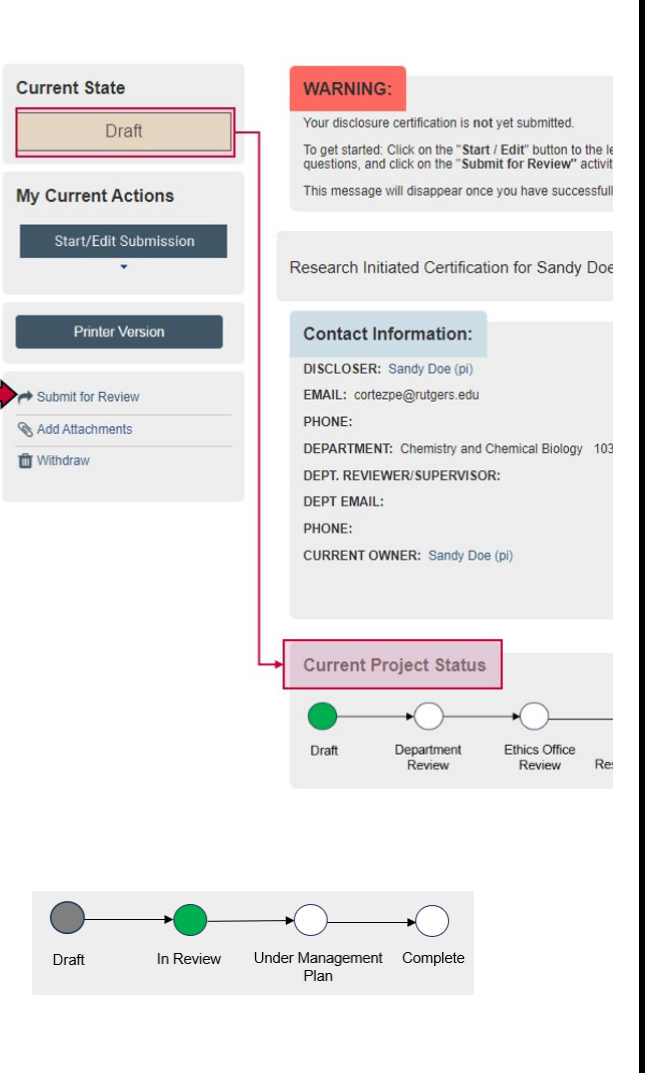

#### Step 15: Follow the Progress

Check the **Current Project Status** to follow the progress of the certification during the review process.

#### Related Quick Guides

- [eCOI+ Terminology Quick Guide](https://research.rutgers.edu/sites/default/files/2024-07/ecoi-terminology-qg.pdf)
- [eCOI+ Disclosure Workspace Quick Guide](https://research.rutgers.edu/sites/default/files/2024-07/ecoi-disclosure-workspace-qg.pdf)
- [eCOI+ My Inbox Quick Guide](https://research.rutgers.edu/sites/default/files/2024-07/ecoi-my-inbox-qg.pdf)
- [eCOI+ Submissions Workspace Quick Guide](https://research.rutgers.edu/sites/default/files/2024-07/ecoi-submissions-workspace-qg.pdf)
- [eCOI+ My Profile Workspace Quick Guide](https://research.rutgers.edu/sites/default/files/2024-07/ecoi-my-profile-qg.pdf)
- [eCOI+ Workflow and States Quick Guide](https://research.rutgers.edu/sites/default/files/2024-07/ecoi-workflow-states-qg.pdf)
- [eCOI+ Update/Edit/Create Certification Record Quick Guide](https://research.rutgers.edu/sites/default/files/2024-07/ecoi-create-update-certification-qg.pdf)
- [eCOI+ Startup Company Certification Quick Guide](https://research.rutgers.edu/sites/default/files/2024-07/ecoi-startup-company-certification-qg.pdf)
- [eCOI+ Research Certification Quick Guide](https://research.rutgers.edu/sites/default/files/2024-07/ecoi-research-certification-qg.pdf)
- [eCOI+ Attendance at Events Quick Guide](https://research.rutgers.edu/sites/default/files/2024-07/ecoi-attendance-events-qg.pdf)

#### Department Reviewer

[eCOI+ Department Reviewer Quick Guide](https://research.rutgers.edu/sites/default/files/2024-07/ecoi-department-reviewer-qg.pdf) [eCOI+ My Inbox \(Department Reviewer\) Quick Guide](https://research.rutgers.edu/sites/default/files/2024-07/ecoi-my-inbox-dr-qg.pdf) [eCOI+ Disclosure Workspace \(Department Reviewer\) Quick Guide](https://research.rutgers.edu/sites/default/files/2024-07/ecoi-disclosure-workspace-dr-qg.pdf)